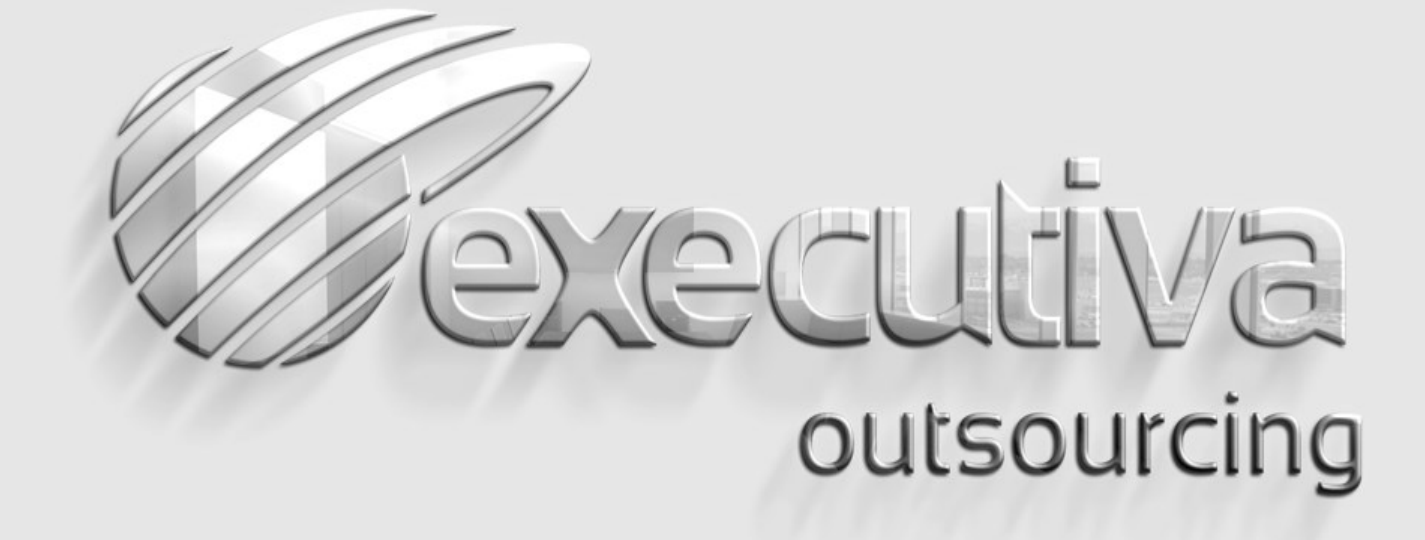

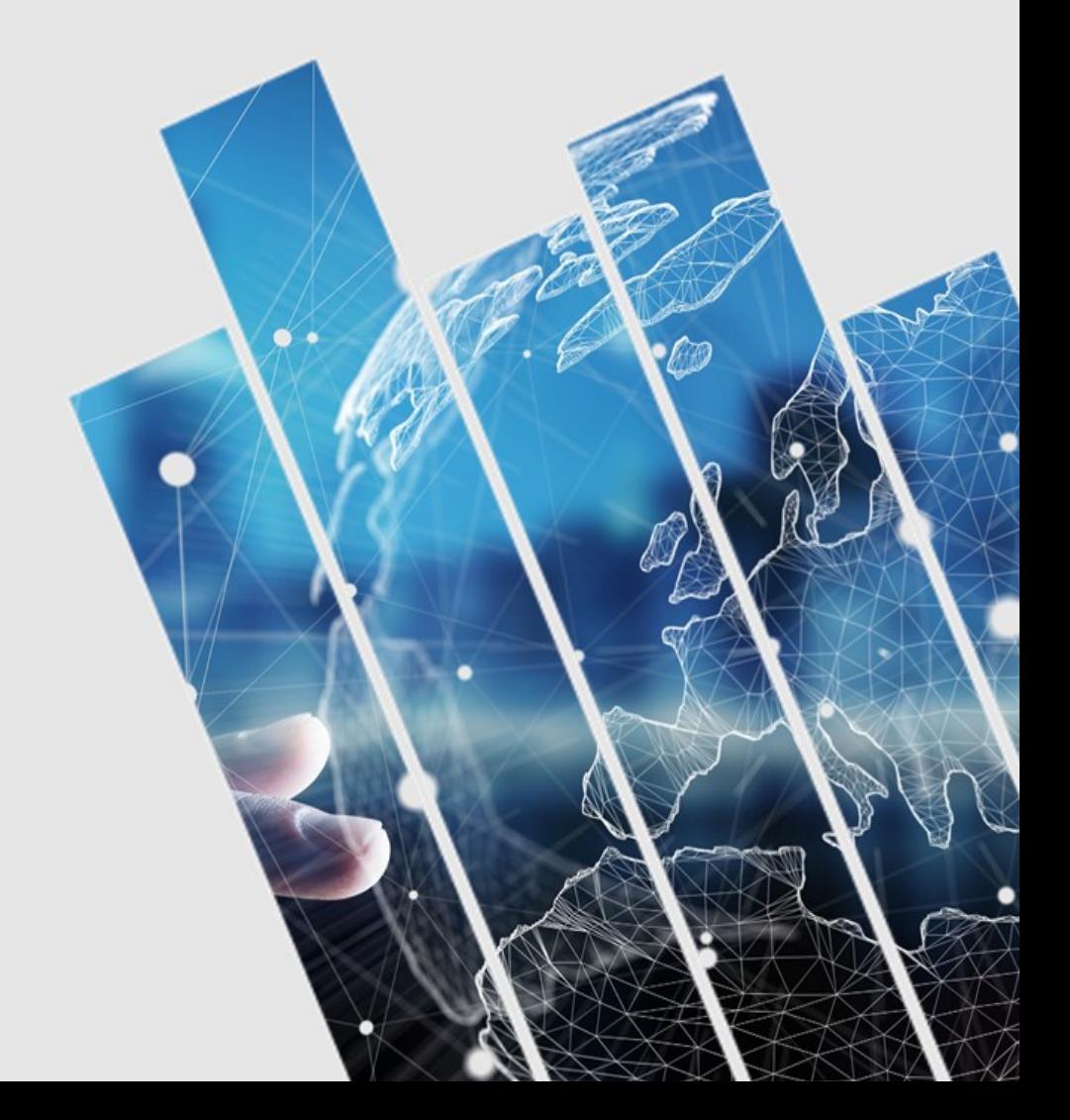

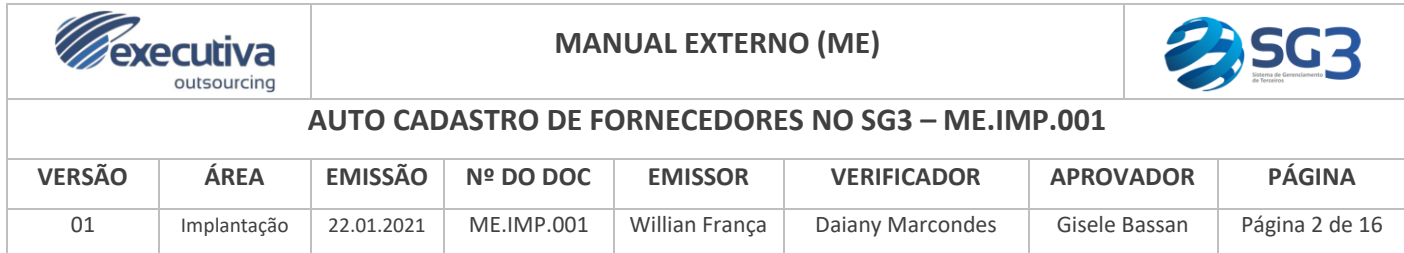

# *AUTO CADASTRO DE FORNECEDORES NO SG3*

Esse manual detalha o procedimento de Auto Cadastro que pode ser feito pelas Empresas Terceiras na área deslogada dentro do site do Contratante/ Tomador de Serviços. Também explica o procedimento de Cadastro de Subcontratadas que pode ser feito pela Empresa Terceira já cadastrada e com acesso ao sistema.

Detalha, ainda, o passo a passo para o Auto Cadastro de Prestação de Serviços para a alocação dos colaboradores nos Estabelecimentos (**também é possível a solicitação de prorrogação do prazo da Prestação de Serviços**).

# **Implantação**

*Executiva Outsourcing*

## **Unidade Central**

® Rua 24 de Maio, 643 - Pinhais - PR t +55 41 3668 7782

#### **Unidade São Paulo**

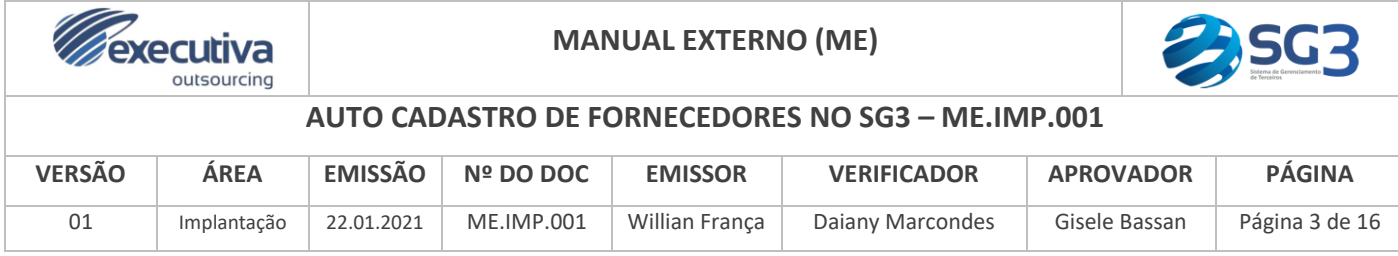

# **Sumário**

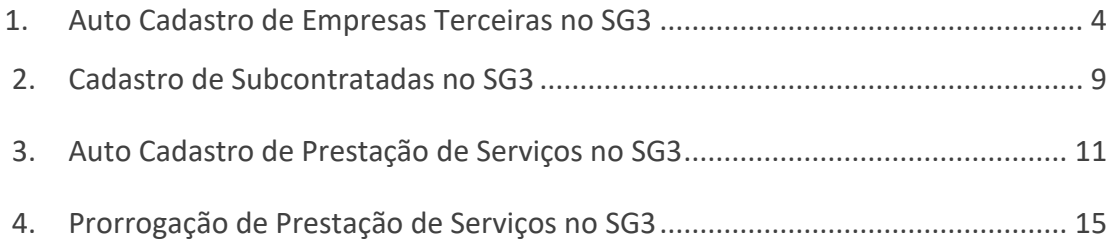

### **Unidade Central**

<sup>◎</sup> Rua 24 de Maio, 643 - Pinhais - PR ₹ +55 41 3668 7782

#### **Unidade São Paulo**

® Rua Felipe Gadelha, 110 - São Paulo - SP ₩ +55 11 4502 1146

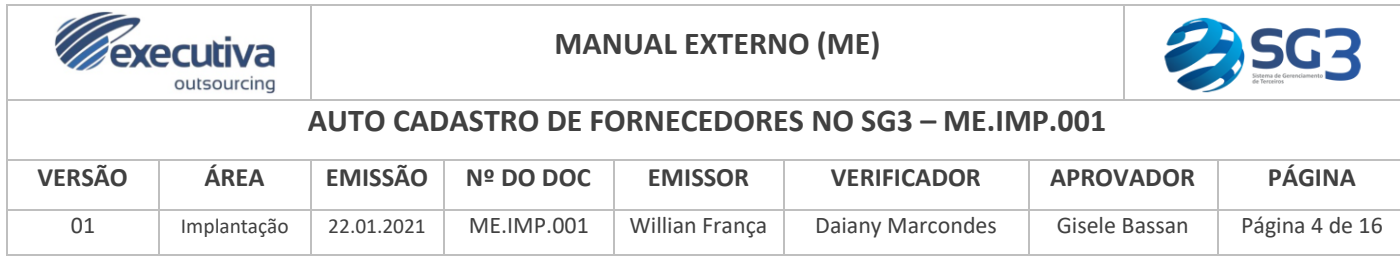

# <span id="page-3-0"></span>*1. Auto Cadastro de Empresas Terceiras no SG3*

O auto cadastro é voltado para empresas que ainda não possuem acesso ao site do Cliente/ Tomador de Serviços no SG3, e que irão iniciar em breve (ou em alguns casos já iniciaram) a prestação de serviços a ele.

Para realizar o auto cadastro, acesse: **<https://sg3.executiva.adm.br/> . Em seguida, selecione o Contratante/ Tomador de Serviços correto**. Na próxima tela, clique em "Auto Cadastro de Parceiro":

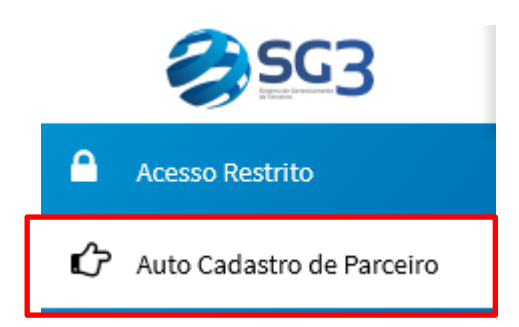

<span id="page-3-1"></span>Preencha o e-mail do **Gestor de Contrato** do Contratante/ Tomador de Serviços (é aquele gestor que trabalha no Contratante/ Tomador de Serviços, e é responsável pelo contrato entre ele e sua Empresa) e clique em "Avançar":

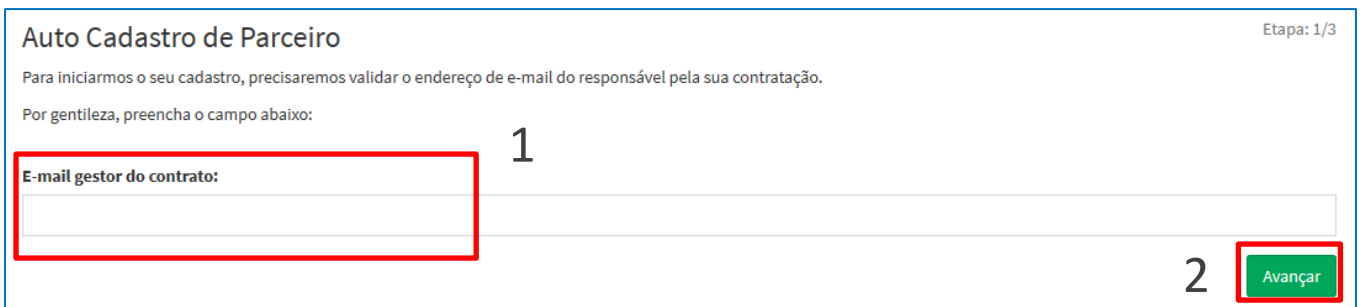

Preencha o CNPJ da empresa que irá prestar serviços ao Contratante/ Tomador de Serviços e clique em "Avançar" (**o CNPJ preenchido deve ser exatamente aquele da Unidade da Empresa Terceira que vai prestar serviços, de acordo com o cartão CNPJ na Receita Federal**):

# **Unidade Central**

Rua 24 de Maio, 643 - Pinhais - PR ₹ +55 41 3668 7782

#### **Unidade São Paulo**

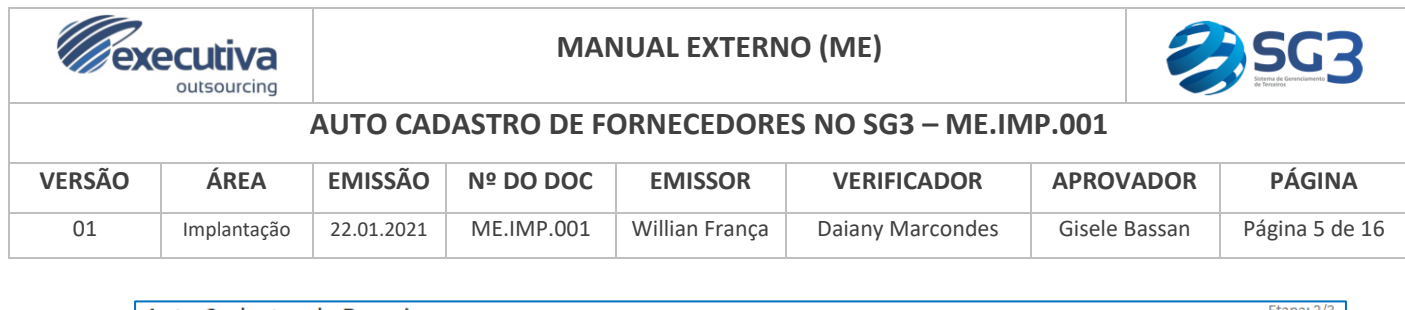

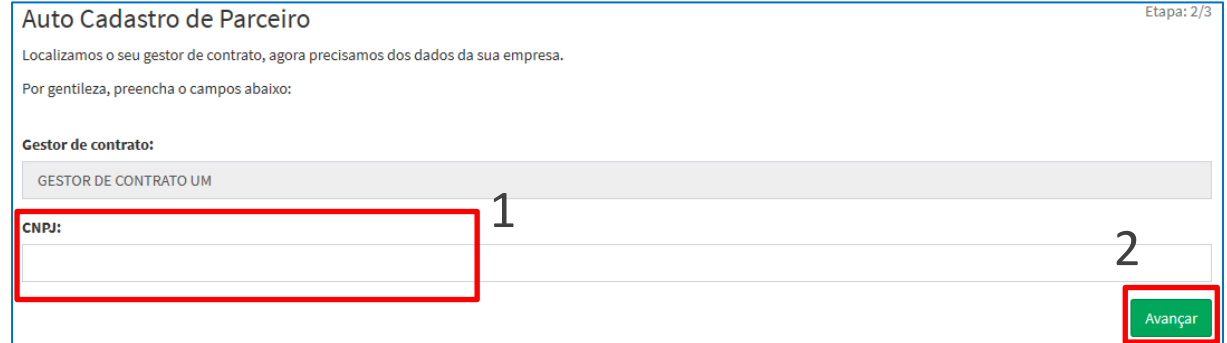

**Observação:** se a sua empresa possui mais de uma Unidade (Matriz e Filiais), se atente para o preenchimento do CNPJ correto: caso seja a Matriz que irá prestar serviços, preencha o CNPJ da Matriz; caso seja a Filial, preencha o CNPJ da Filial.

Na tela a seguir, o sistema preenche as "**Informações Gerais**" da empresa automaticamente, **de acordo com os dados constantes no Cartão CNPJ emitido pela Receita Federal**:

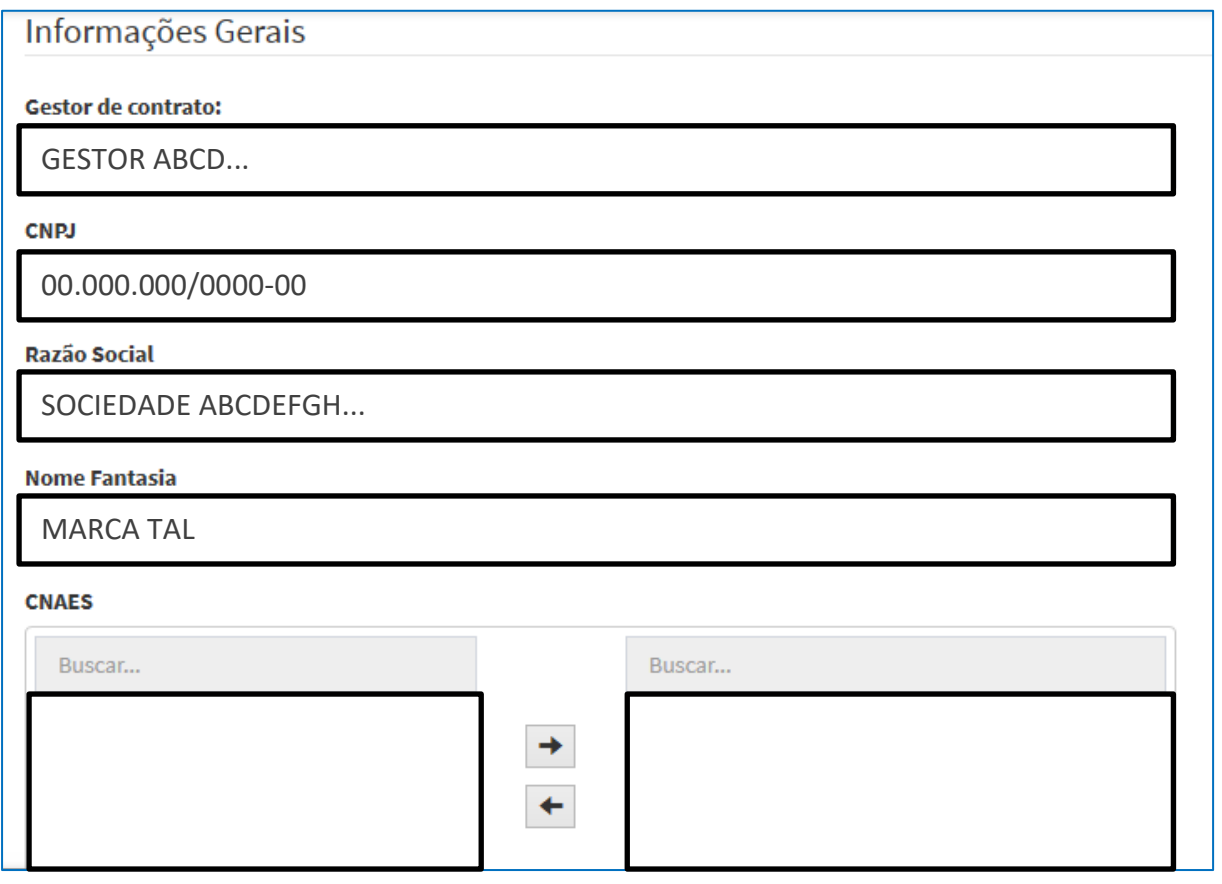

### **Unidade Central**

<sup>◎</sup> Rua 24 de Maio, 643 - Pinhais - PR t +55 41 3668 7782

#### **Unidade São Paulo**

® Rua Felipe Gadelha, 110 - São Paulo - SP ₹ +55 11 4502 1146

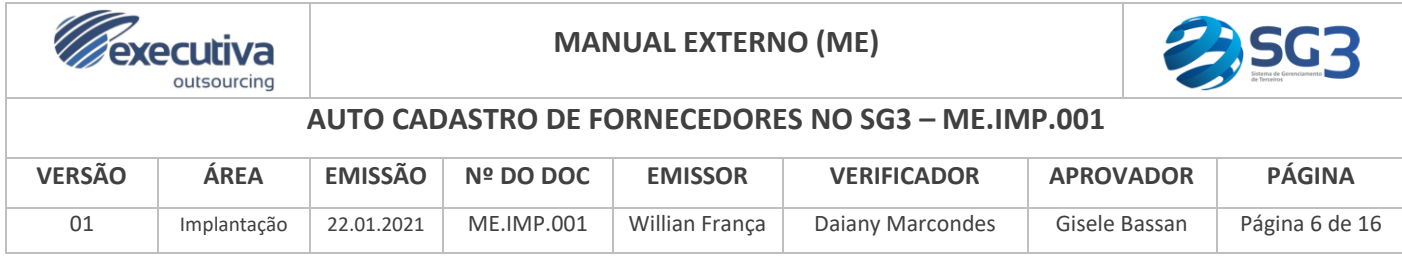

Não é possível realizar alterações nos campos "**Informações Gerais**".

Confira se o "**Endereço**" da empresa que vai prestar serviços está correto:

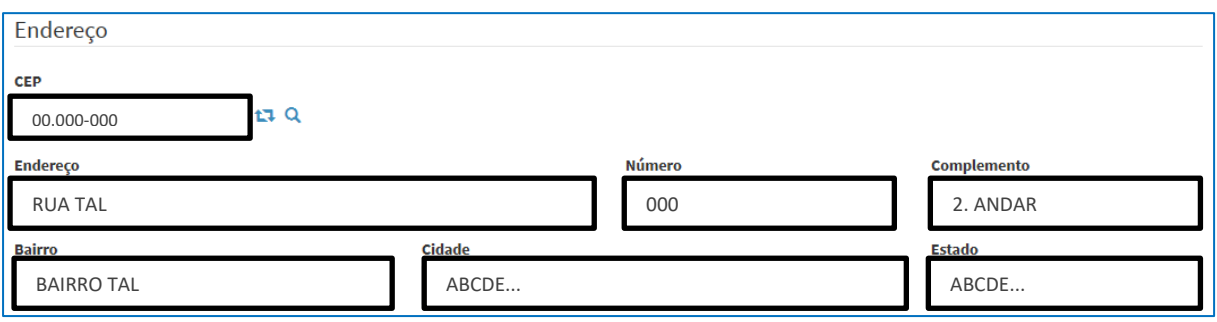

Caso as informações estejam incorretas, digite outro CEP e clique em "**Buscar o CEP"**  $(Q_1)$ .

Preencha as informações de "**Contratação**":

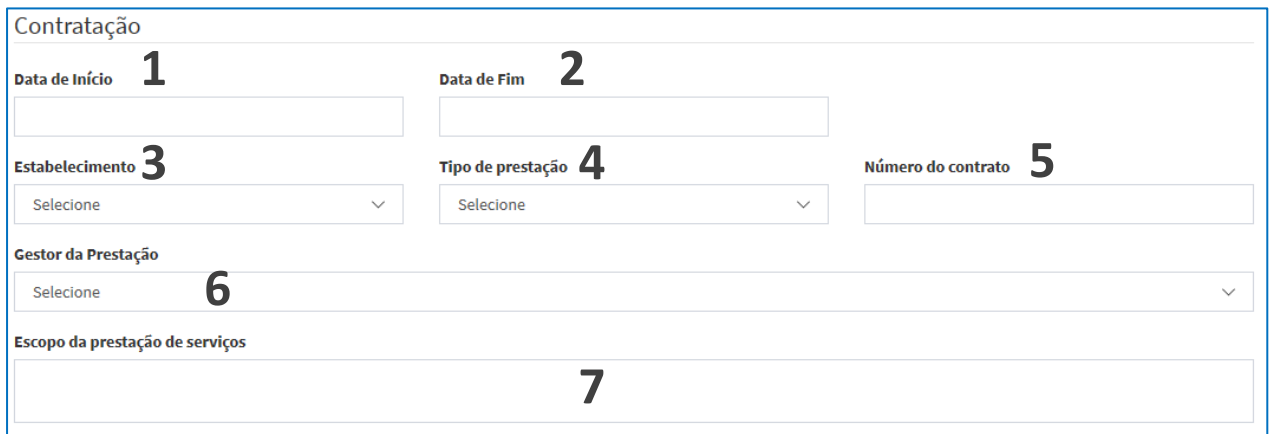

- **1. Data de Início:** preencha a data que sua empresa inicia a **Prestação de Serviços** no Contratante/ Tomador de Serviços;
- **2. Data de Fim:** caso o **Contrato de Prestação de Serviços** seja por tempo determinado, preencha a data em que a prestação se encerra. Caso ainda não saiba quando ocorrerá o Fim da Prestação, deixe esse campo em branco;
- <span id="page-5-0"></span>**3. Estabelecimento:** selecione o **Local/ Unidade** do Contratante/ Tomador de Serviços onde ocorrerá a prestação de serviços;

## **Unidade Central**

<sup>◎</sup> Rua 24 de Maio, 643 - Pinhais - PR t +55 41 3668 7782

#### **Unidade São Paulo**

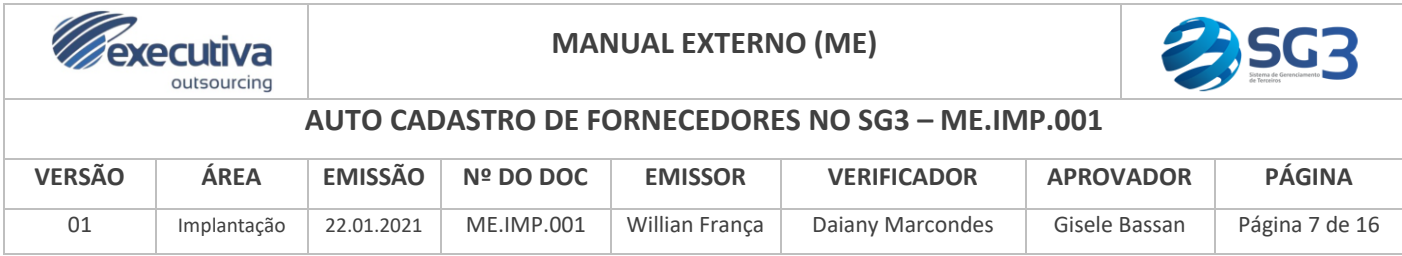

- **4. Tipo de Prestação:** selecione o **Tipo de Prestação de Serviços,** de acordo com o que é descrito no contrato da empresa com o Contratante/ Tomador de Serviços.
	- **a.** Os Tipos de Prestação de Serviços Básicos são:
		- **Contínuo:** para empresas cujos colaboradores vão prestar serviços de forma **diária** para o Contratante/ Tomador de Serviços, por **mais** de 60 dias ao ano;
		- **Temporário:** para empresas cujos colaboradores vão prestar serviços de forma **não diária (temporária)** para o Contratante/ Tomador de Serviços, por **no máximo** 60 dias ao ano;
		- **Spot:** para empresas cujos colaboradores vão prestar serviços de forma **pontual** (**sob demanda quando houver a necessidade**) para o Contratante/ Tomador de Serviços, por **no máximo** 12 dias ao ano.
- **5. Número do Contrato:** preencha o número do contrato que a empresa tem com o Contratante/ Tomador de Serviços, caso possua essa informação (**campo não obrigatório)**;
- **6. Gestor da Prestação:** informe qual gestor que trabalha no Contratante/ Tomador de Serviços será o responsável direto pela prestação de serviços de sua empresa dentro de determinado **Estabelecimento/** [Local/ Unidade do Contratante/](#page-5-0)  [Tomador de Serviços](#page-5-0) (**não confundir com o [Gestor do Contrato](#page-3-1) citado anteriormente, que é responsável pelo contrato entre o Contratante/ Tomador de Serviços e sua Empresa Terceira, independentemente do Estabelecimento onde ocorrerá a Prestação de Serviços);**
- **7. Escopo da Prestação de Serviços:** preencha qual a atividade principal que os colaboradores de sua empresa irão realizar no Estabelecimento do Contratante/ Tomador de Serviços, conforme descrito no **Contrato de Prestação de Serviços**.

**Unidade Central** 

Rua 24 de Maio, 643 - Pinhais - PR ta +55 41 3668 7782

#### **Unidade São Paulo**

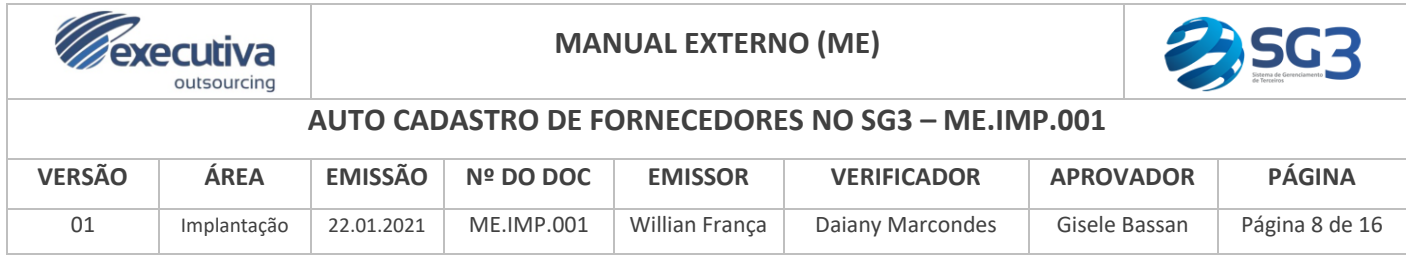

Preencha as informações de "**Contato**" da empresa que vai prestar serviços (em

alguns casos, o sistema preenche esses campos automaticamente):

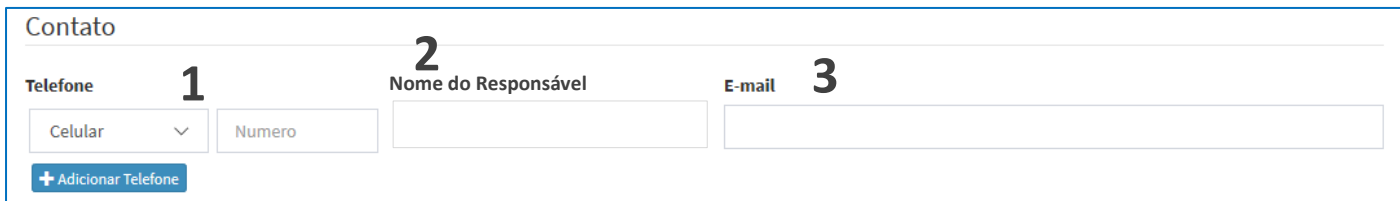

- **1. Telefone:** o telefone de contato do responsável pela empresa;
- **2. Nome do Responsável:** é o nome do Gestor que trabalha na Empresa Terceira, e é responsável por aquela unidade que vai prestar serviços ao Contratante/ Tomador de Serviços;
- **3. E-mail:** o e-mail de contato do responsável pela empresa.

A seguir, preencha a seção de "**Usuários Autorizados**", e clique em "**Criar**" para finalizar o auto cadastro:

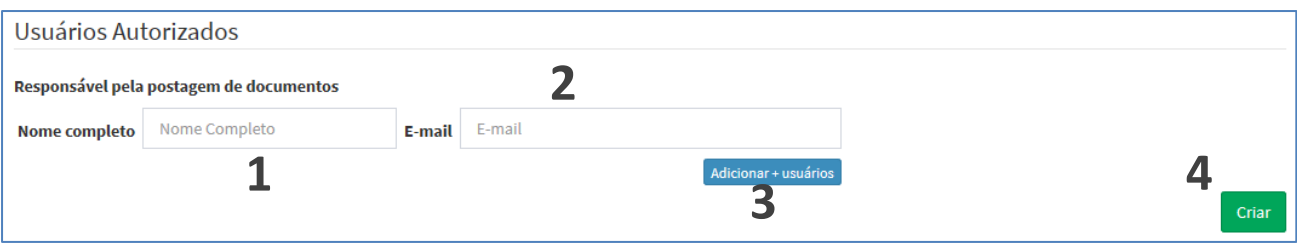

- **1. Nome Completo:** insira o nome completo do **responsável pela postagem de documentos na empresa (é essa pessoa que vai ter um usuário criado para acessar o sistema);**
- <span id="page-7-0"></span>**2. E-mail:** insira o e-mail do **responsável pela postagem de documentos na empresa;**
- **3. Adicionar Mais Usuários:** caso exista mais de um **responsável pela postagem de documentos na empresa**, clique nessa opção para informar mais usuários para o SG3;

# **Unidade Central**

Rua 24 de Maio, 643 - Pinhais - PR ta +55 41 3668 7782

#### **Unidade São Paulo**

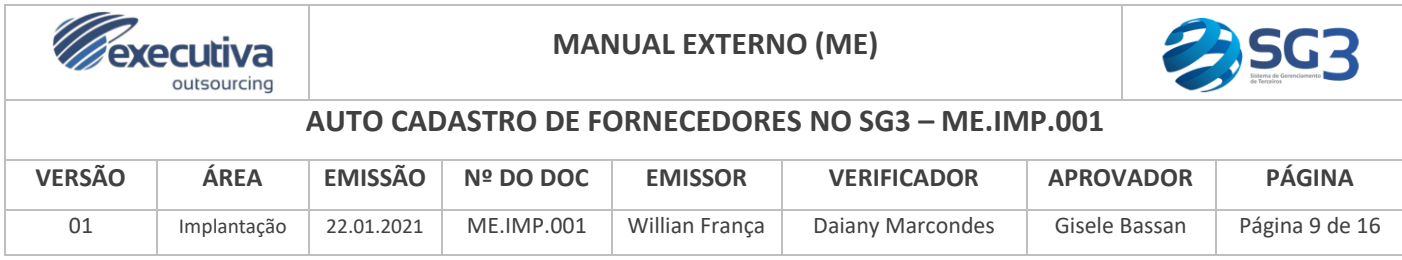

**4. Botão "Criar":** após preencher o restante das informações, clique para finalizar o auto cadastro.

**Quando o auto cadastro for concluído será disparado um e-mail automático com o protocolo da solicitação para o e-mail do responsável pela empresa terceira. O protocolo recebido serve para acompanhamento de sua solicitação.**

O **Gestor de Contrato** no Contratante/ Tomador de Serviços também receberá um e-mail informando que existe um auto cadastro pendente de aprovação para que a sua empresa seja cadastrada no SG3.

**Após a aprovação do Gestor de Contrato, o SG3 cria automaticamente o login dos usuários, e dispara-os via e-mail na sequência para o [correio eletrônico informado](#page-7-0)  nos campos [de "Usuários Autorizados" no a](#page-7-0)to do auto cadastro.**

## <span id="page-8-0"></span>*2. Cadastro de Subcontratadas no SG3*

Após já possuir acesso ao SG3, é possível cadastrar **empresas que são contratadas por sua Empresa para suprir uma demanda frente ao** Contratante/ Tomador de Serviços – é a chamada subcontratação/ quarteirização. Essas empresas não possuem contrato com o Contratante/ Tomador de Serviços, possuem contrato somente com a **Empresa Terceira (sua empresa)** e não terão acesso ao SG3. **Portanto, a responsabilidade pelo cadastro de colaboradores, alocação, postagem de documentos, movimentações e demissão referentes a essa subcontratadas será da Empresa Terceira.**

**Unidade Central** Rua 24 de Maio, 643 - Pinhais - PR t +55 41 3668 7782

**Unidade São Paulo** 

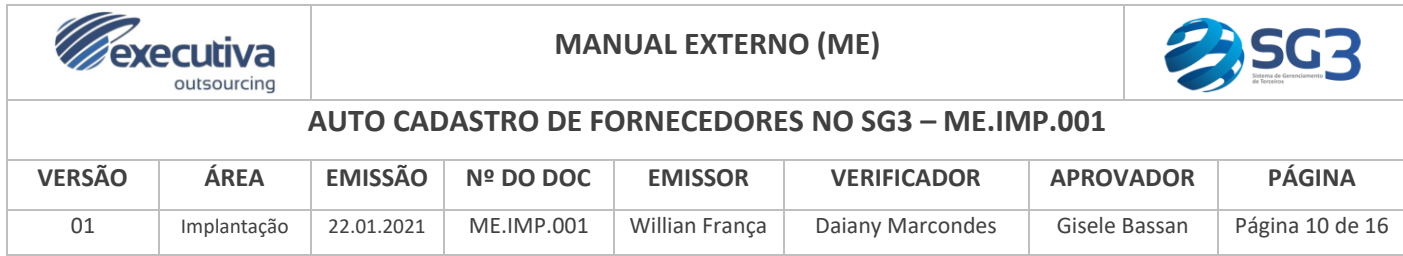

Para efetuar o cadastro de subcontratadas, no **Menu Lateral** clique em

"**Cadastros**" → "**Solicitação Empresa Terceira**" → "**Cadastro Subcontratada**":

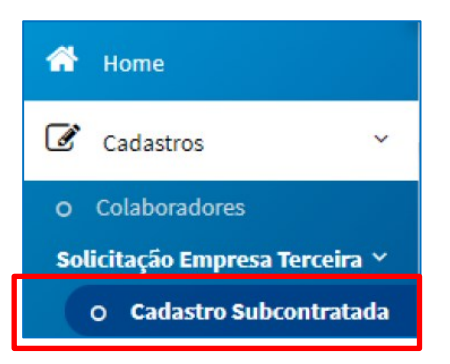

Em seguida, aguarde o sistema fazer a validação, e clique em "**Avançar**":

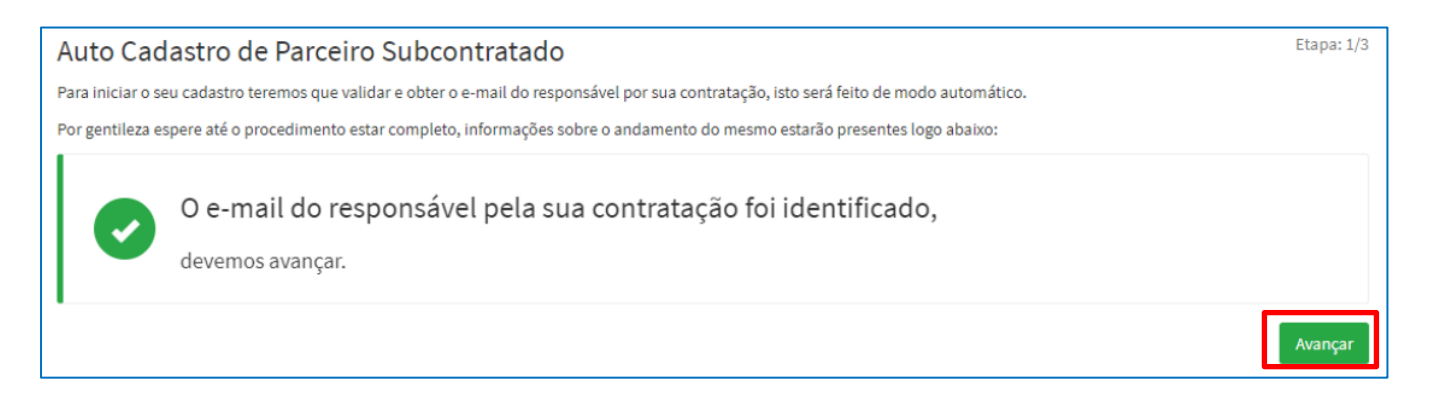

Caso o sistema peça para selecionar a **Empresa Subcontratada**, selecione-a na

listagem:

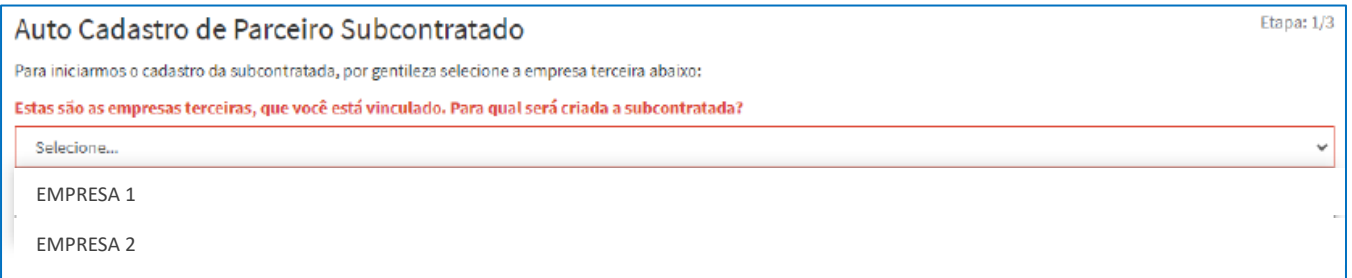

Agora, é só preencher os dados conforme descrito anteriormente em [Auto](#page-3-0)

[Cadastro de Empresas Terceiras no SG3.](#page-3-0) **A aprovação do cadastro de subcontratadas** 

## **seguirá o mesmo fluxo do Auto Cadastro.**

## **Unidade Central**

Rua 24 de Maio, 643 - Pinhais - PR t +55 41 3668 7782

#### **Unidade São Paulo**

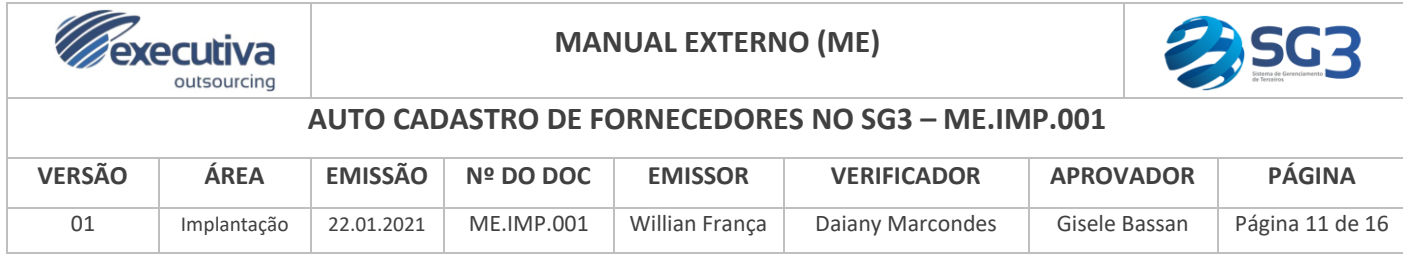

**Observação:** não serão criados usuários para empresas subcontratadas, pois é a Empresa Terceira a responsável pelos procedimentos da subcontratada no SG3.

# <span id="page-10-0"></span>*3. Auto Cadastro de Prestação de Serviços no SG3*

Para solicitar o cadastro de Prestação de Serviço no SG3, siga o passo a passo abaixo:

- a. Acesse [https://sg3.executiva.adm.br](https://sg3.executiva.adm.br/);
- b. Selecione o Contratante/ Tomador de Serviços para o qual deseja cadastrar a Prestação de Serviços – é necessário já possuir acesso ao site do Contratante/ Tomador de Serviços no SG3;
- c. Selecione "Cadastros" → "Solicitação Empresa Terceira" → "Cadastro de Prestação":

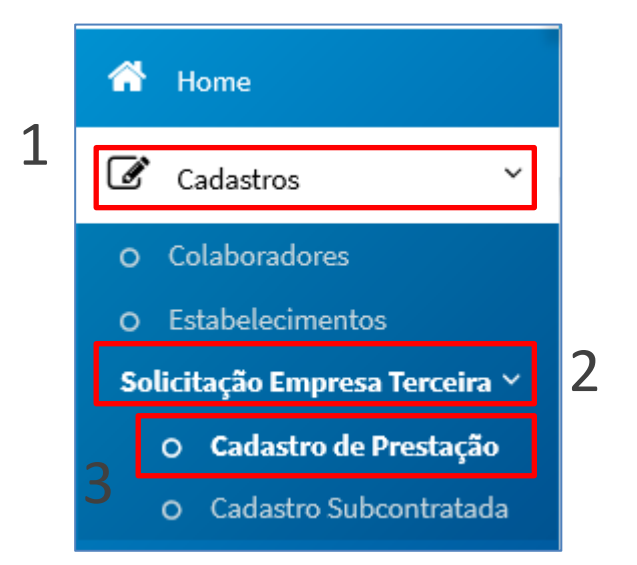

d. Clique em "**Cadastrar Solicitação de Prestação de Serviço**":

## **Unidade Central**

Rua 24 de Maio, 643 - Pinhais - PR t +55 41 3668 7782

#### **Unidade São Paulo**

® Rua Felipe Gadelha, 110 - São Paulo - SP § +55 11 4502 1146

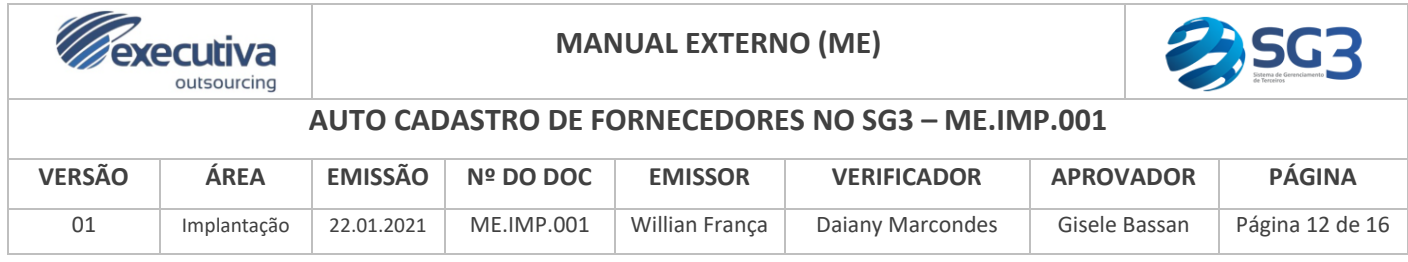

Auto Cadastro de Prestação de Serviços

Cadastrar Solicitação de Prestação de Serviço

e. Preencha os dados:

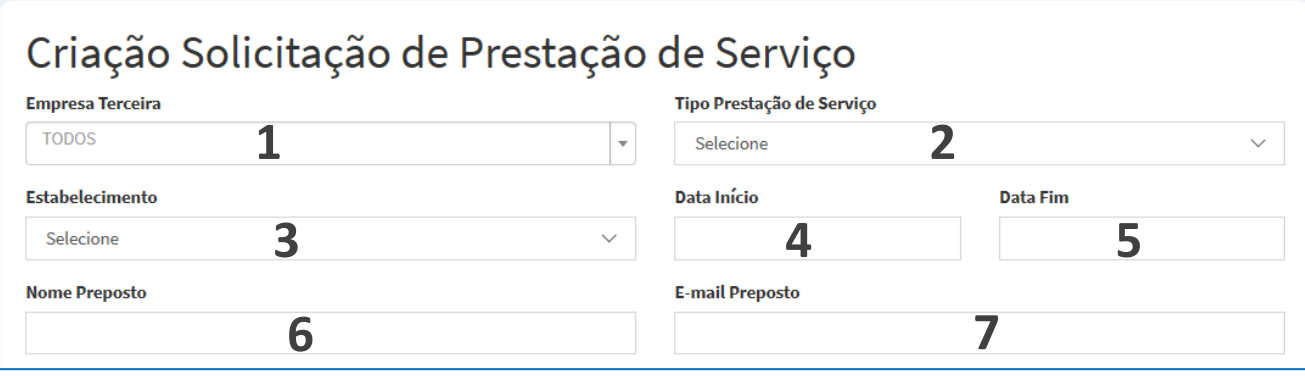

- 1. Empresa Terceira: digite e selecione o nome de sua empresa no SG3, conforme está o cadastro da empresa no sistema;
	- a. Caso seja uma empresa **subcontratada** que vai prestar serviços, selecione o nome dela na listagem.
- 2. Tipo de Prestação de Serviço: selecione o tipo de prestação de serviços de sua empresa, de acordo com o que está descrito no **Contrato de Prestação de Serviços** entre sua empresa e o Contratante/ Tomador de Serviços;
- 3. Estabelecimento: selecione na listagem para qual Estabelecimento deseja cadastrar a nova prestação de serviços. Um **estabelecimento** geralmente é uma **Unidade/ Localidade/ Instalação** do Contratante/ Tomador de Serviços;
- 4. Data início: informe a data em que se inicia a Prestação de Serviços no Estabelecimento do Contratante/ Tomador de Serviços;
- 5. Data Fim: se o **Contrato de Prestação de Serviços** for por tempo determinado, informe o último dia que a sua Empresa irá prestar serviços ao Estabelecimento. Caso o contrato não estipule uma data final, deixar em branco;

## **Unidade Central**

Rua 24 de Maio, 643 - Pinhais - PR ta +55 41 3668 7782

#### **Unidade São Paulo**

Rua Felipe Gadelha, 110 - São Paulo - SP § +55 11 4502 1146

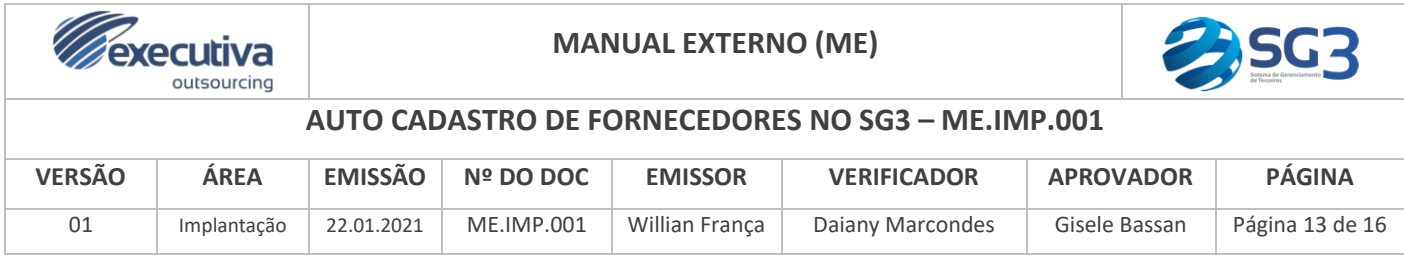

- 6. Nome Preposto: informe o nome da pessoa que trabalha na sua Empresa que será o contato principal entre o Estabelecimento do Contratante/ Tomador de Serviços e a Empresa;
- 7. E-mail Preposto: informe o e-mail da pessoa informada acima;

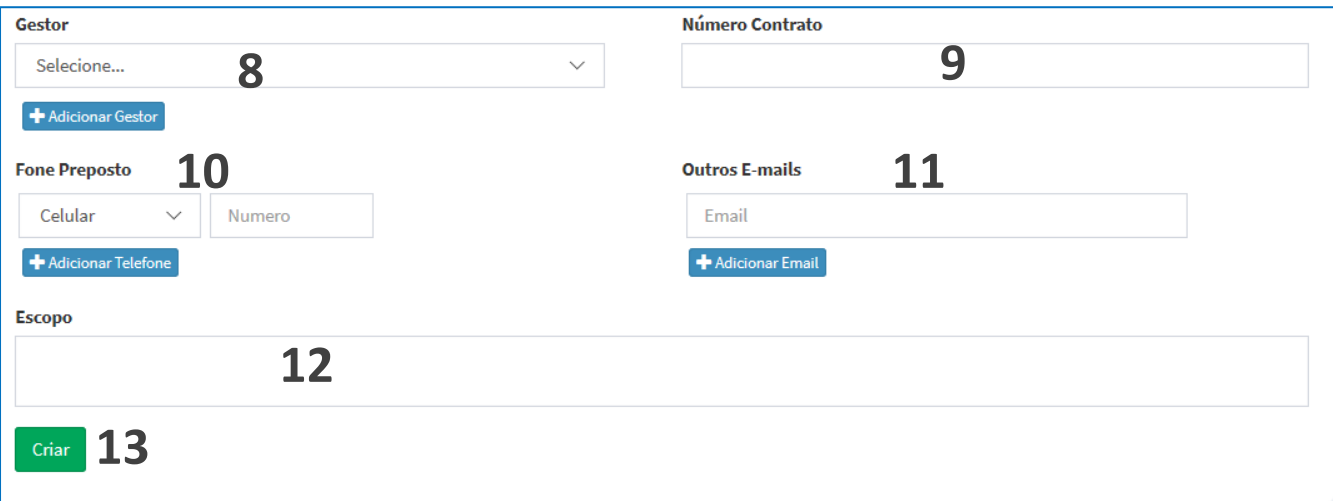

- 8. Gestor: informe o nome do Gestor responsável pela Prestação de Serviços;
- 9. Número Contrato: informe o número do contrato, caso possua;
- 10. Fone Preposto: informe o telefone da pessoa informada no item 6;
- 11. Outros E-mails: caso existam mais e-mails de contato com a empresa, é possível informar aqui;
- 12. Escopo: informe quais são os principais tipos serviços que sua empresa realizará no estabelecimento;
- 13. Botão "Criar": aperte esse botão para finalizar o Auto Cadastro da Prestação de Serviços.

**Unidade Central** 

Rua 24 de Maio, 643 - Pinhais - PR t +55 41 3668 7782

### **Unidade São Paulo**

Rua Felipe Gadelha, 110 - São Paulo - SP ₹ +55 11 4502 1146

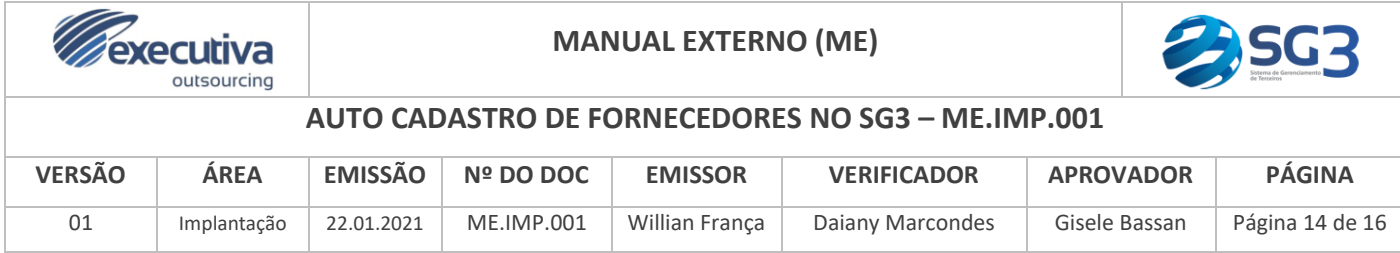

# f. Após clicar em "Criar", uma mensagem irá perguntar se deseja cadastrar outra

# prestação:

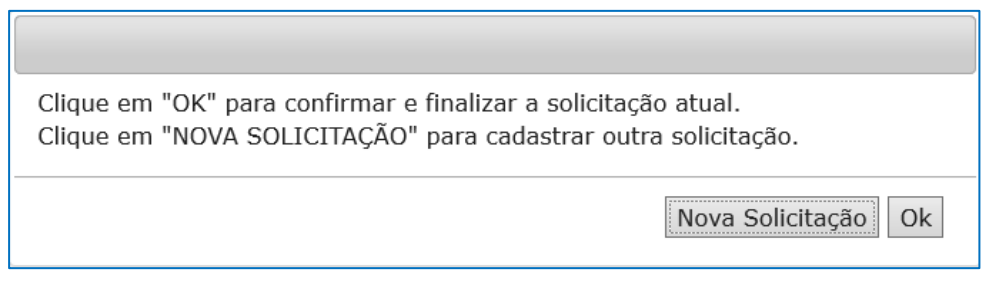

Caso deseje cadastrar mais uma prestação, clique em "Nova Solicitação". Caso não seja o caso, clique em "Ok".

g. Após finalizar o cadastro, seu Auto Cadastro aparecerá na listagem com o status "Aguardando Aprovação":

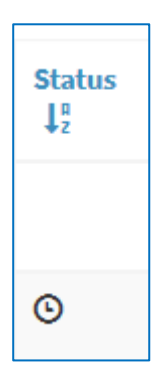

h. Após a aprovação do Gestor da Prestação de Serviços, a Prestação será criada e já será possível alocar colaboradores naquele estabelecimento.

# **OBSERVAÇÃO:**

Tudo que foi aqui explicado se aplica também para o cadastro de prestação de serviços das subcontratadas de sua empresa.

# **Unidade Central**

® Rua 24 de Maio, 643 - Pinhais - PR t +55 41 3668 7782

#### **Unidade São Paulo**

® Rua Felipe Gadelha, 110 - São Paulo - SP ₹ +55 11 4502 1146

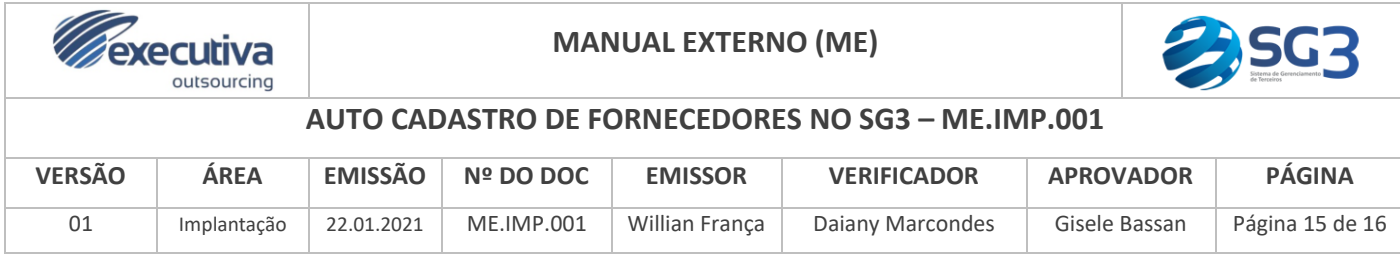

# <span id="page-14-0"></span>*4. Prorrogação de Prestação de Serviços no SG3*

Caso seja necessário, é possível estender o prazo de uma prestação no SG3. Para isso, siga o descritivo abaixo:

- a. Acesse [https://sg3.executiva.adm.br](https://sg3.executiva.adm.br/);
- b. Selecione o Contratante/ Tomador de Serviços para o qual deseja cadastrar a Prestação de Serviços – é necessário já possuir acesso ao site do Contratante/ Tomador de Serviços no SG3;
- c. Selecione "Cadastros" → "Solicitação Empresa Terceira" → "Cadastro de Prestação":

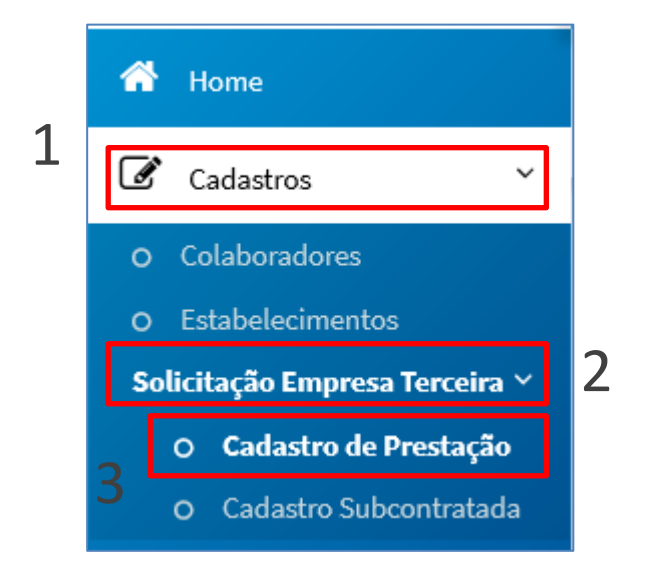

d. Busque a prestação que deseja postergar a "Data Fim", e clique no ícone "calendário" localizado a direita da prestação, próximo ao "olho":

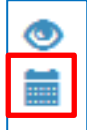

**Unidade Central** Rua 24 de Maio, 643 - Pinhais - PR t +55 41 3668 7782

#### **Unidade São Paulo**

® Rua Felipe Gadelha, 110 - São Paulo - SP § +55 11 4502 1146

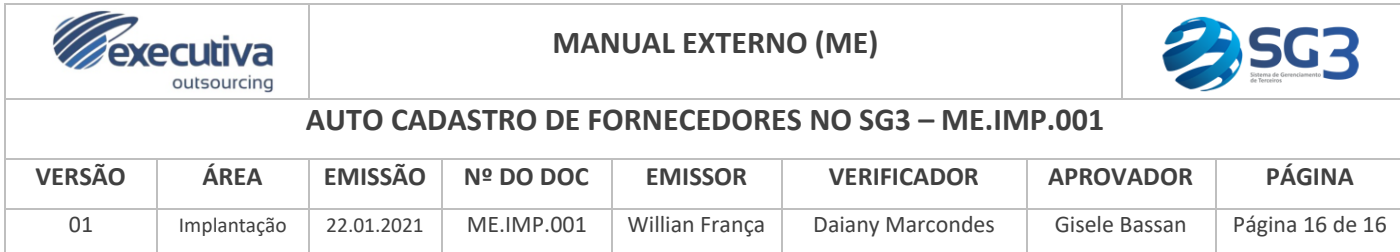

## **OBSERVAÇÃO:**

**Caso o ícone "calendário" não apareça na sua prestação, não será possível a prorrogação, visto que as empresas poderão solicitar a prorrogação somente das prestações dentro do período de vigência e prestações que tiveram a sua data fim vencida em até 30 dias. Nesse caso, realize um novo [Auto Cadastro de](#page-10-0)  [Prestação de Serviços.](#page-10-0)**

- e. Na próxima tela, apenas o campo "Data Fim" poderá ser alterado com a data para a qual deseja solicitar a prorrogação;
- f. Após alterar a data fim, clique em "Solicitar Prorrogação" no final da tela:

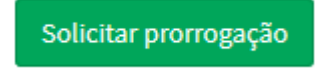

g. Em seguida, a prorrogação irá constar na listagem do Auto Cadastro de Prestação de Serviço com o status  $\odot$ . Aguarde o Gestor da Prestação realizar a Aprovação de sua Prorrogação.

# **OBSERVAÇÃO:**

Tudo que foi aqui explicado se aplica também para a prorrogação de prestação de serviços das subcontratadas de sua empresa.

## **Unidade Central**

Rua 24 de Maio, 643 - Pinhais - PR t +55 41 3668 7782

#### **Unidade São Paulo**